# ONSITE TRACK EASY

## **USER GUIDE - Adding Classroom Training Dates**

# Getting Started

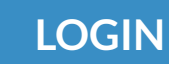

 Login to your company Learning Management System (LMS) Portal

- **LOGIN** User permissions will drive what settings you can view in this guide.
	- Page headers are available on all screens
	- Change between 'Tile View' and 'List View' with the click of a button

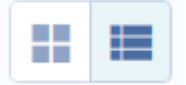

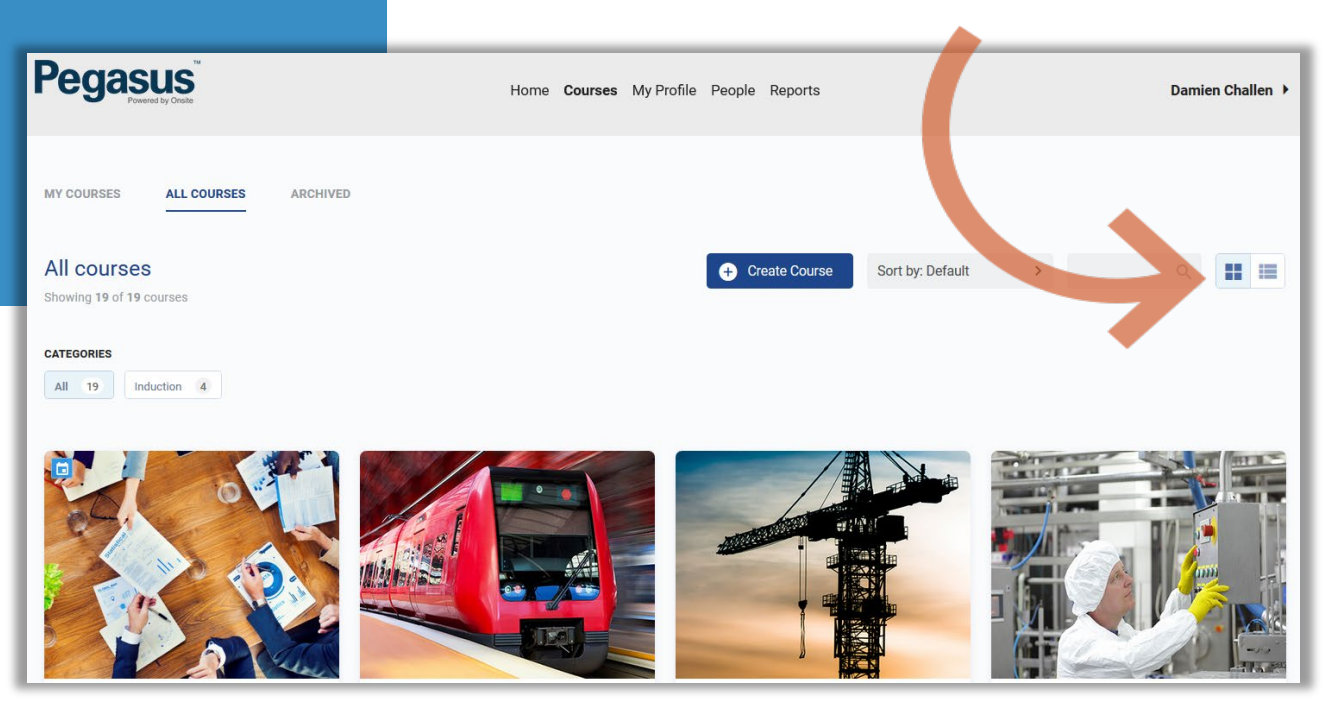

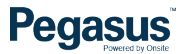

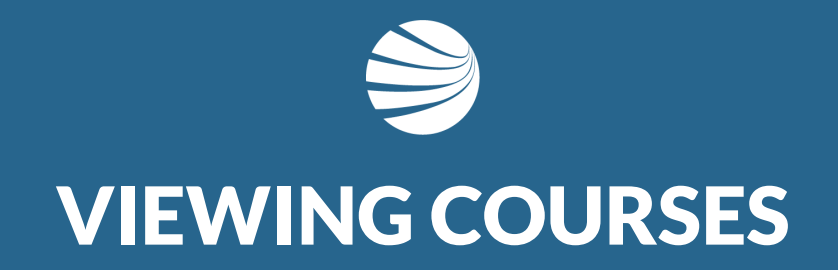

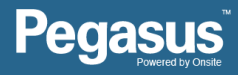

# Viewing Courses

#### **STEP 1 - SEARCHING**

- 1. Select 'All Courses'
- 2. Search for specific course name using search function or categories
- Unser the 'All Courses' section, you can filter the courses by using the search functionality
- Alternately you can use the categories feature to reduces the courses to relevant ones.

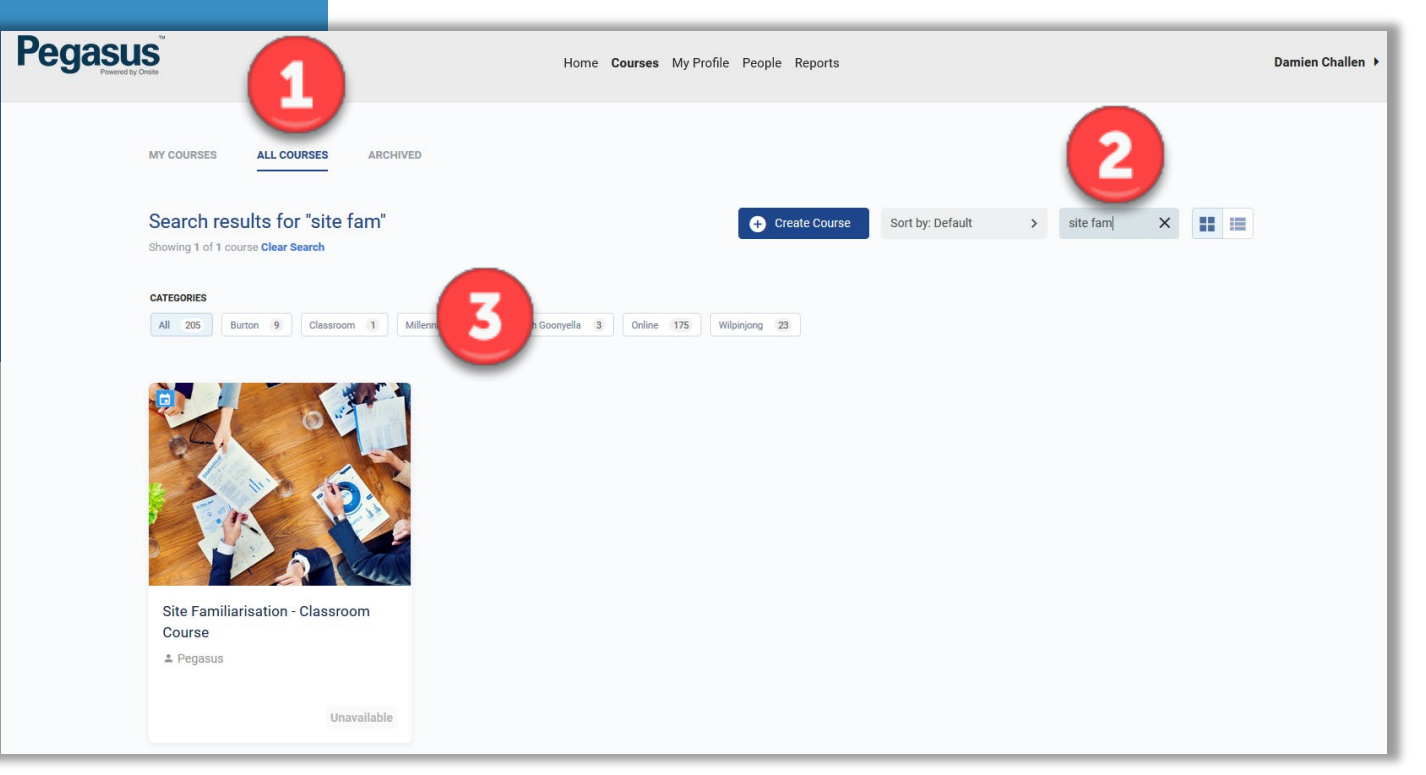

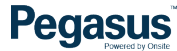

# Opening Course

#### **STEP 2 - OPENING**

- ❖ Select The Course to Edit
- **❖** Click on the Tile for **Options**
- Choose Edit Course

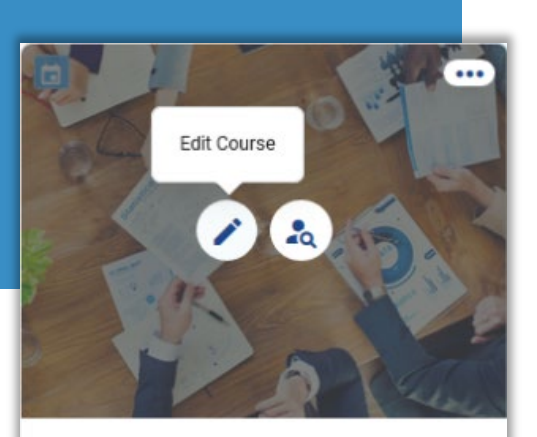

Site Familiarisation - Classroom Course

 $e$  Pegasus

- To edit a course, click the Pencil icon.
- To view/manage the learners on a course click the 'course insight' icon
- **NOTE**: To ensure a learners competency from a course is assigned to their Onsite profile, **never** assign a course to the learner directly from this system. It must always be actioned via the Role Portal.

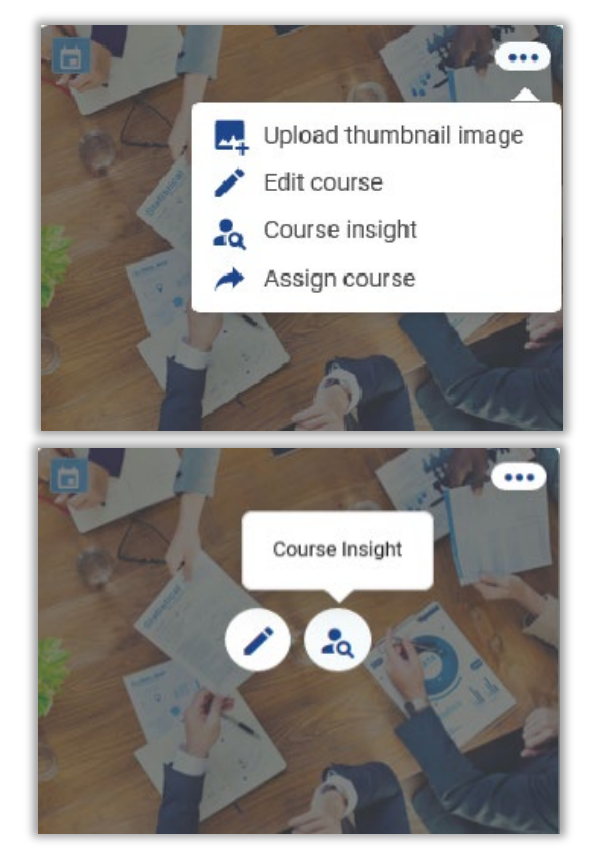

# **N** Viewing Courses

## **STEP 3 – VIEWING**

- ❖ Select Course Content Header
- ◆ Click on Pen Icon to edit Course Date Information

• Other options are available on this screen depending upon your permissions in the LMS System.

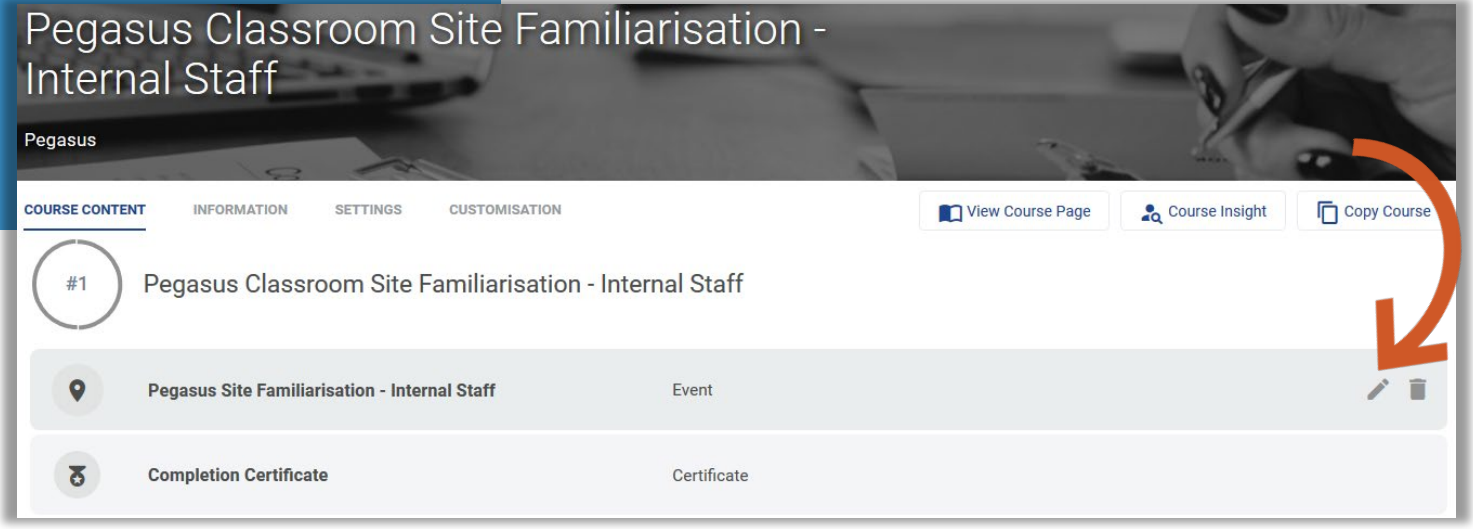

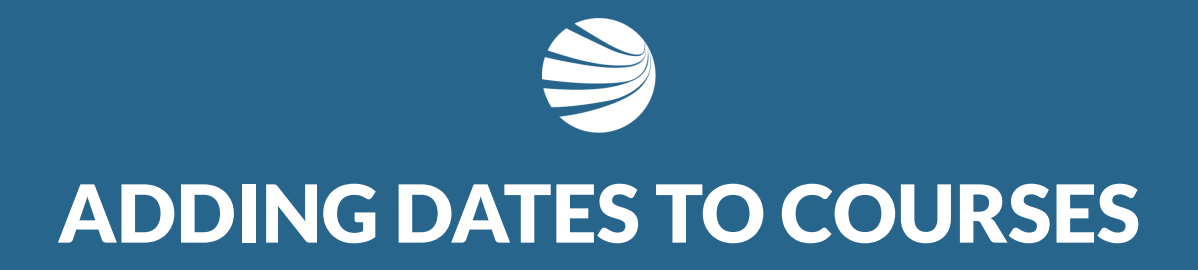

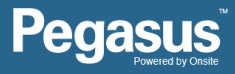

# Adding A Date

#### **STEP 4 – ADD DATES**

- ❖ Scroll to bottom of page and press "+" to Add Session
- ❖ Enter in Date of New Classroom Event
- ❖ Enter Duration
- ❖ Enter Location
- $\div$  Enter # of Seats
- **❖** Add any notes
- ❖ Press Save to add new

#### Session.

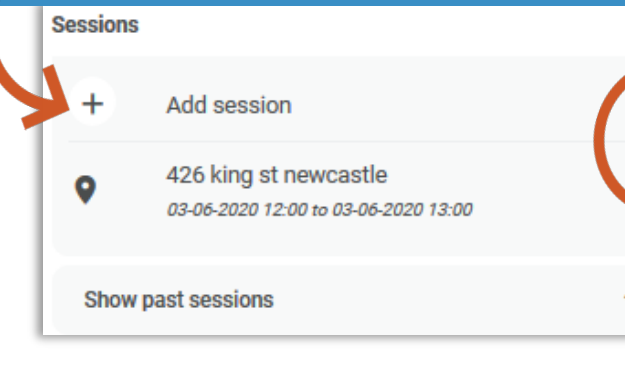

- Other options are available on this screen depending upon your permissions in the LMS System
- Enter Duration for Classroom events so they have a finish time
- Enter Relevant Information that attendees will understand as this is emailed to them.

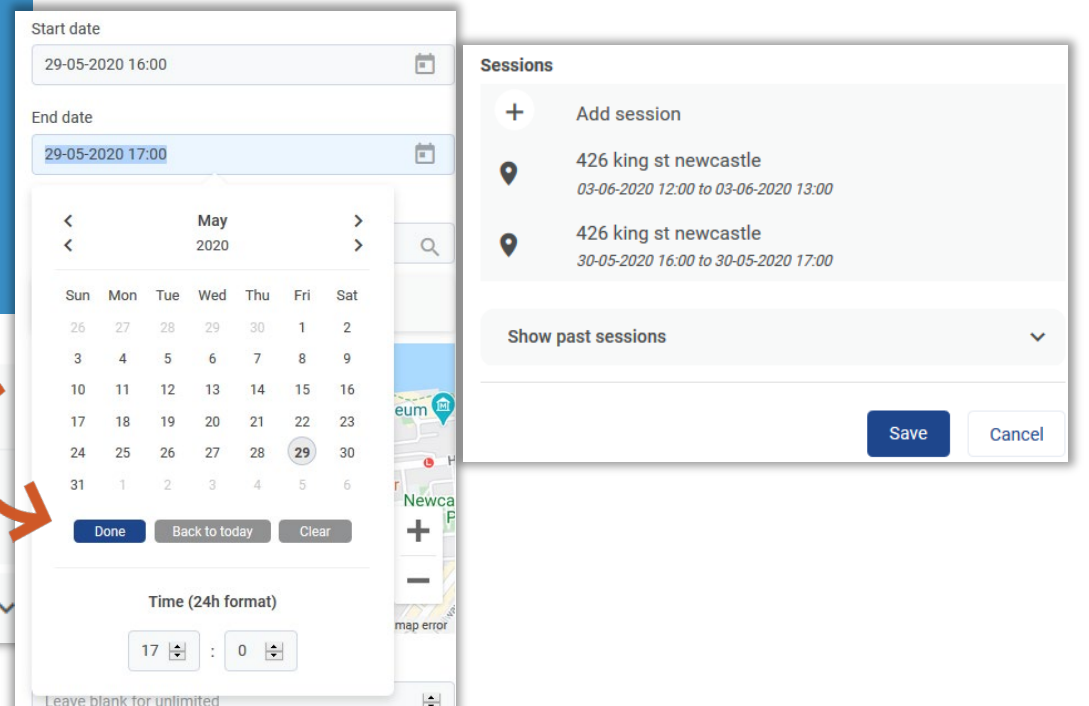

# Adding A Date

#### **STEP 5 – SUBMIT CHANGE**

- Editing page, will return to Course Page.
- ◆ Press Submit again to save
- Other Dates can be added in advance. If a schedule is known, multiple dates can be added, But you will need to press Submit on Course Page to finally save all those additions.
- Duplicate button can be used against existing session to copy the **Cancel Date Submitted on** same course and location, but you will need to edit date still.

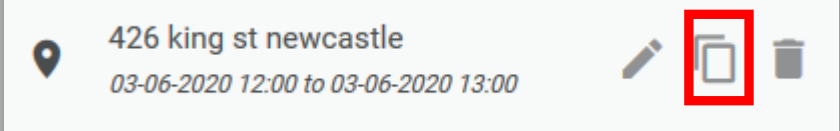

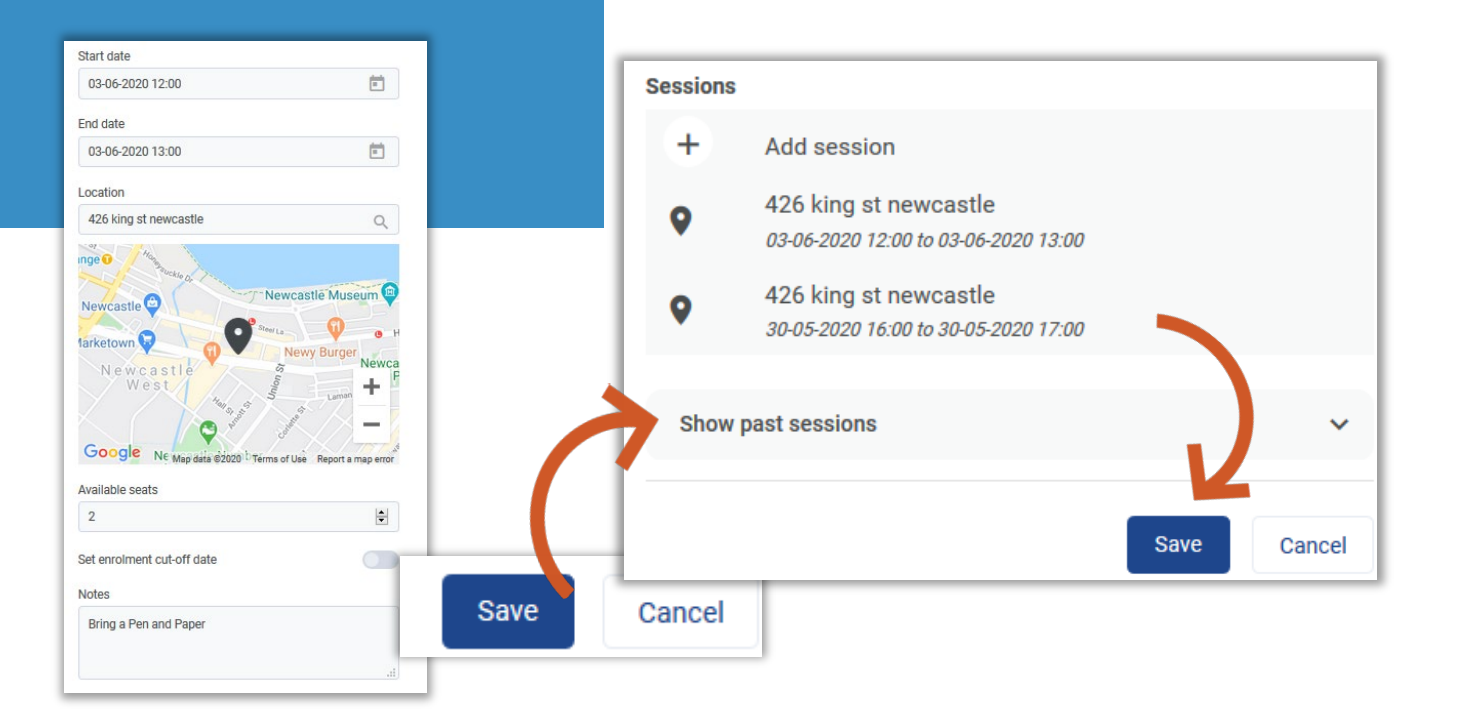

# Reviewing Changes

#### **STEP 6 – REVIEW**

- On the course page, scroll down and new dates will appear under the course information
- Dates with training events against them will be represented in the calendar with dots against the dates.
- Clicking on one of those dates will show numbers of seats taken for that event.
- No limit to the number of additional date you can add, it will just depend upon your classroom availability.

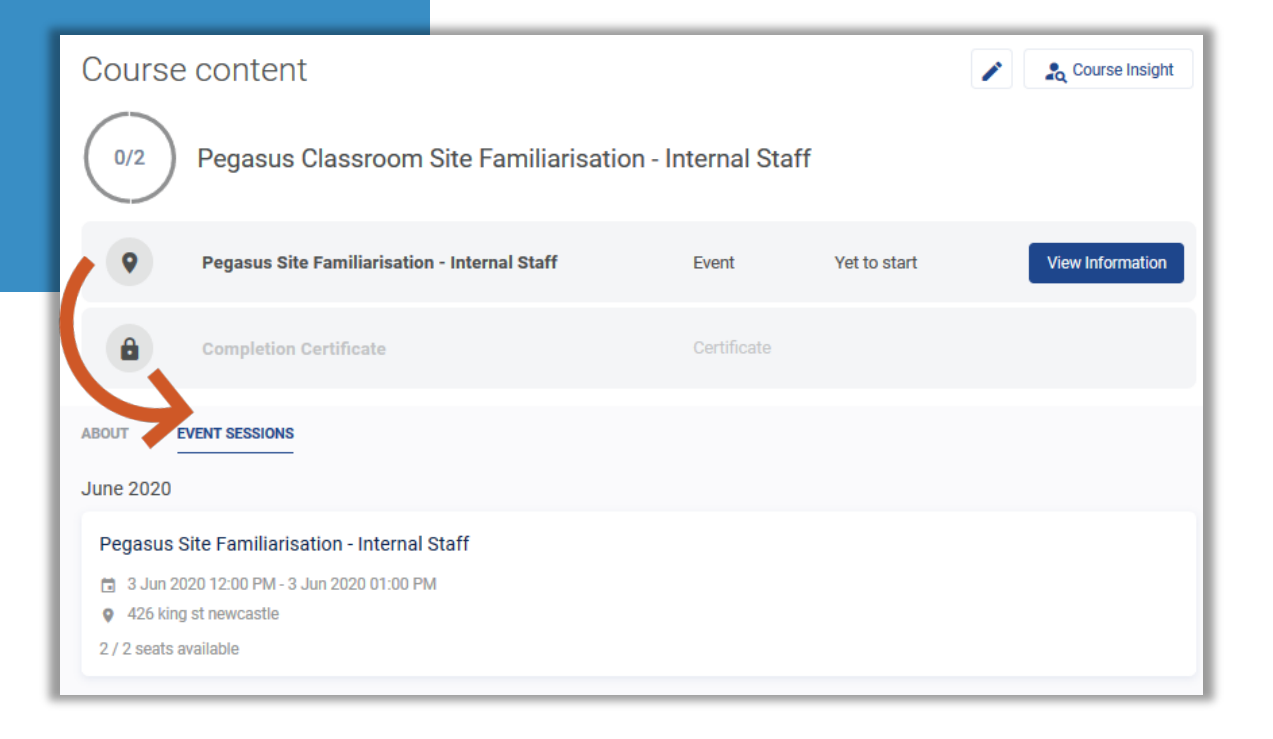

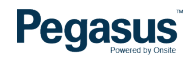

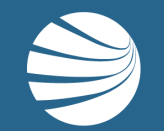

# FOR QUESTIONS OR ASSISTANCE, PLEASE CALL **1300 131 194** OR EMAIL **support@onsitetrackeasy.com.au**

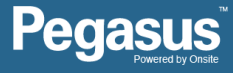